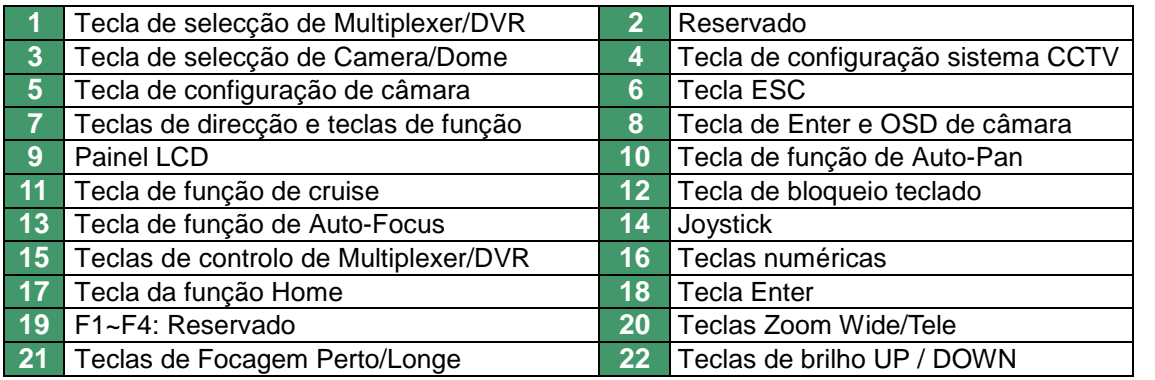

# **Guia rápido para a utilização do teclado de controlo do sistema de CCTV**

#### **Teclado de controlo** \_

As teclas de função do controle de teclado e os conectores são ilustrados e descritos a seguir. Para mais informações sobre instalação e operação do teclado, por favor consulte o manual do utilizador do teclado de controlo do sistema CCTV.

#### **Painel frontal**

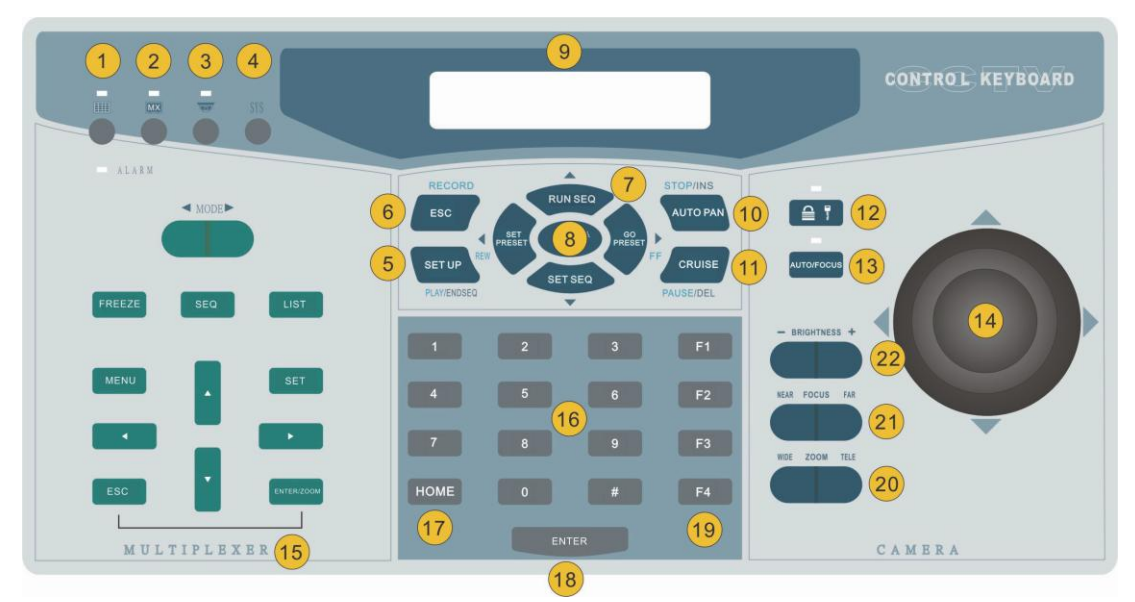

#### **A configuração de sistema do controle de teclado**

O teclado vai entrar no modo 'CCTV System Setting' quando for pressionada a tecla <SYS> e introduzir uma senha correcta (a senha padrão é 0000). Por favor utilize as teclas "▲" e "▼" para navegar as opções de configuração. Para informações detalhadas, consulte o manual do utilizador do teclado de controlo.

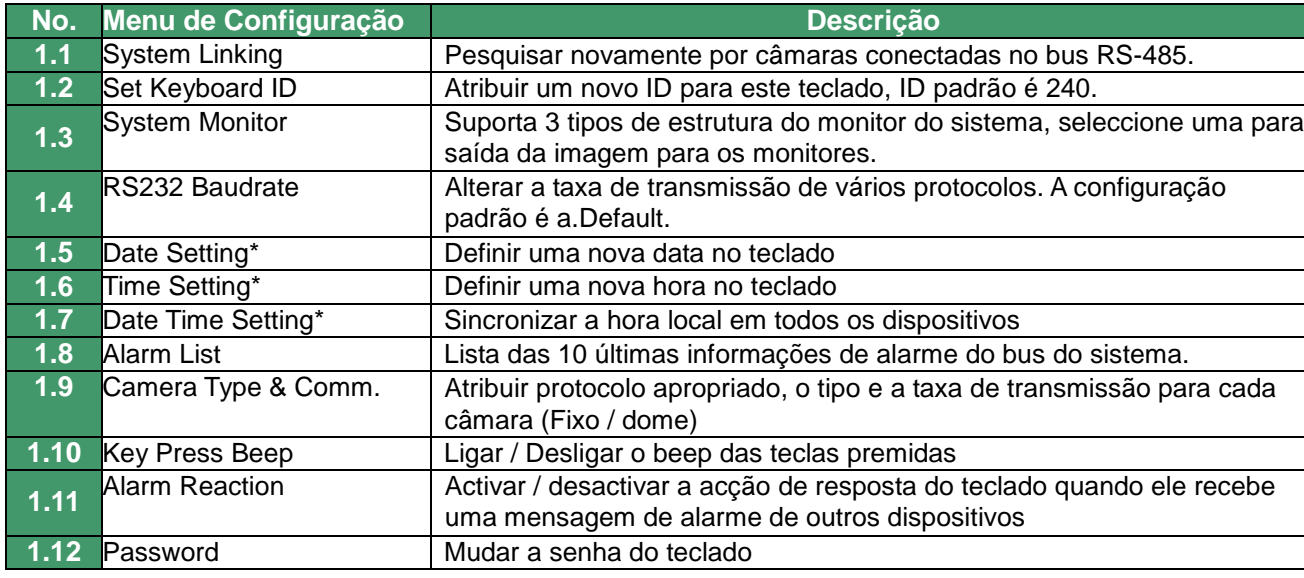

Pressione o <Brightness +> tecla para aumentar o brilho do vídeo. Pressione o <Brightness -> tecla para diminuir o brilho do vídeo.

#### **Chamada de preset**  $\bullet$

**\*** Os itens estão somente disponíveis para o modelo de teclado de 3 eixos.

#### **Controle de Câmara Dome**

É permitido aos utilizadores controlar a câmara Dome quando o teclado estiver no modo de controle da câmara. Para entrar no modo de controle da câmara, pressione a tecla de selecção da câmara Dome. Por favor, siga as instruções abaixo para operar a câmara Dome.

#### **Parafazer Pan/Tilt/Zoom da câmara Dome**

Empurre o joystick para cima / baixo / esquerda / direita para se deslocar directamente para **xxx P/T/Z/F/OSD Cam** efectuar o Pan e Tilt da câmara: Rodar o Joystick para controlar o zoom in / out da lente da câmara.

#### **Painel Traseiro**

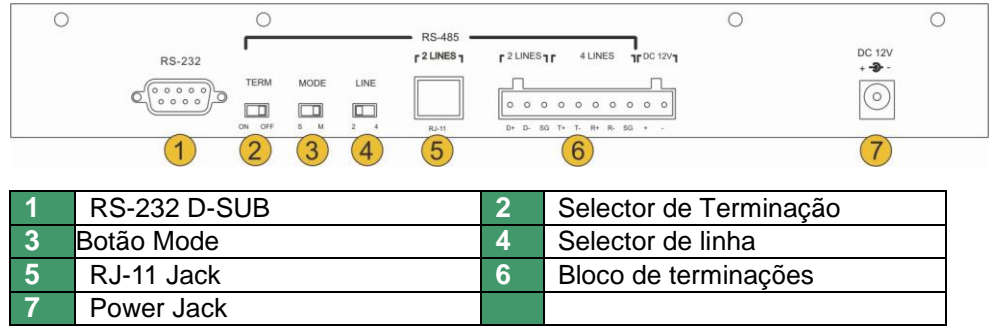

#### **Configuração do teclado de controle**

Siga as instruções para configurar os parâmetros do sistema antes de utilizar o teclado para controlar a câmara dome.

#### **A configuração de RS-485**

Consulte a figura no painel traseiro para ligar a câmara Dome ao teclado de controlo com o cabo RS-485 e configurar a porta de comunicação do RS-485.

#### **Teclas de Controlo de Lente**

Os utilizadores podem ajustar a lente da câmara por meio de teclas de controlo da lente sob a modalidade de controlo da câmara.

**Função de Zoom**

Pressione a tecla <Tele> para aumentar o zoom da lente. Pressione a tecla <Wide> para diminuir o zoom da lente.

**Função de Focus**

Pressione o <Focus Near> para mover focagem da lente para mais perto. Pressione o <Focus Far> para mover a focagem da lente para mais longe.

**Ajuste de Brightness**

**Função Auto-Focus**

Pressione o <Auto Focus> tecla para activar a função de Auto-Focus

#### **Função de Preset**

#### **Configurar Preset**

Pressione a tecla numérica para definir uma posição predefinida, por exemplo, <2> e pressione <SET PRESET> para registar esta posição como preset 2.

Pressione uma tecla numérica para chamar uma posição pré-definida, por exemplo, <2> e pressione <Go PRESET> para ir para o preset 2.

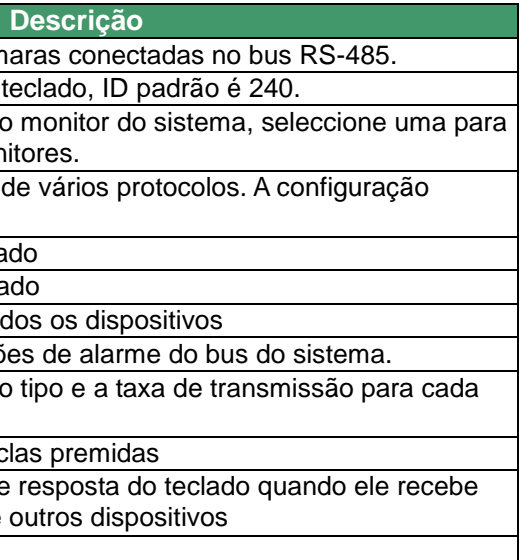

#### **Função de Sequência**

#### **Configurar Sequência**

## **Guia rápido para o teclado de controlo do sistema CCTV**

### **Controlo DVR**

Também é permitido aos utilizadores controlar o DVR quando o teclado está sob o modo de controlo de DVR. Para entrar no modo de controlo de DVR deve pressionar o modo de Multiplexer / DVR. Por favor, siga as instruções abaixo para operar o DVR

1) Pressione uma tecla numérica para definir uma linha de sequência, por exemplo, <1> e pressione <SET SEQ.> para modificar os parâmetros da sequência 1. **Botão Mode**

**XXX** indica pontos de série de uma linha de sequência (001 ~

032) **PST** indica Posição Preset (1 ~ 128).

**SPD** indica a velocidade (1 ~ 15).

**DWELL** indica Dwell Time (tempo de espera) (1 ~ 127 segundos).

**xxx. PST SPD DWELL [004] [15] [005]**

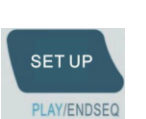

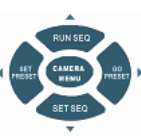

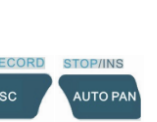

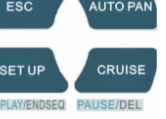

**AUTO PAN** 

CAMERA **MENU** 

Pressione repetidamente para seleccionar um formato de exibição principal do monitor, existem três modos de visualização disponíveis: tela cheia, 4 de janela (2 × 2) e 16 janelas (4 × 4).

## **CAMERA MENU**

**SET SEQ** 

- 2) Altere os parâmetros, por exemplo, prima <4> <ENTER> para PST, <1> <5> <ENTER> para o SPD e <5> <ENTER> para DWELL. Isso significa que o primeiro ponto para a sequência 1 é uma posição de preset 4, a speed dome vai ficar 5 segundos nessa posição e seguirá para o próximo ponto com velocidade 15. Siga os passos acima para definir linhas de outra sequência; Pressione <setup> ao final do estabelecimento quando tiver terminado.
- 3) Os utilizadores são autorizados a utilizar as teclas ▲ ▼ para rolar para cima ou para baixo todas as páginas. Os utilizadores também podem usar teclas ◄ ► para mover o cursor.

#### **Executar uma Sequência**

Pressione uma tecla numérica para especificar uma linha de sequência que você está prestes a executar e pressione <RUN SEQ.> para executar a linha.

Os utilizadores podem facilmente inserir ou excluir um ponto de uma linha de sequência. Pressione a tecla para inserir <INS> uma posição predefinida na linha de sequência. Imprensa <DEL> para apagar a actual posição predefinida a partir desta linha de sequência.

Os utilizadores podem pressionar <ESC> ou <ENDSEQ> para sair do modo de sequência após a construção da linha de sequência está terminado. As diferenças entre estas duas chaves são: <ENDSEQ> irá remover todos os pontos de série atrás do ponto actual de uma linha de sequência; <ESC> vai manter todos os pontos de série de uma linha de sequência. Para mais informações, consulte o manual do teclado de controlo do utilizador.

#### **Função de Auto-Pan**

#### **Configurar Auto-Pan**

- 1) Pressione o <Auto Pan> para entrar no modo Auto-Pan. O LCD no teclado irá mostrar " 1. RUN 2. SETTING ". Pressione <2> para configurar os parâmetros de Auto-Pan.
- 2) Mova a speed dome para uma posição específica e pressione <ENTER> para guarda-la como posição inicial; Mova a câmara na horizontal para outra posição e pressione <ENTER> para guarda-la como a posição final.
- 3) Seleccione a direcção de scan e velocidade de Auto-Pan utilizando as teclas de direcção e pressione <ENTER> para confirmar a selecção.

#### **Executar Auto-Pan**

Sob o modo de controlo de DVR, a tecla <F1> funciona como tecla Call do DVR. No modo Live pressionar a tecla entra no modo de monitor secundário/escravo. No modo Reprodução, pressione-a para exportação rápida de vídeo para um dispositivo externo.

Pressione o <Auto Pan> para entrar o modo de Auto-Pan e pressione <1> para executar o caminho de Auto-Pan.

#### **Função de cruise**

#### **Configurar Cruise**

- 1) Pressione <CRUISE> para entrar no modo Cruise. O LCD irá mostrar "1. RUN 2. SETTING ". Pressione <2> para definir o percurso do cruise.
- 2) Quando o LCD mostra "ENTER for START POS", pressionar e movimentar (Pan, Tilt & Zoom) a câmara dome para formar um percurso de cruise; <ENTER> prima para parar a gravação de cruise.
- 3) Quando o visor LCD ENTER "para salvar", prima <ENTER> para salvar este percurso de cruise.

#### **Executar Cruise**

Pressione o <CRUISE> para entrar no modo Auto-Pan e pressione <1> para executar o percurso de Cruise.

#### **Entrar no menu OSD de configuração da Câmara**

Se a câmara seleccionada tem função OSD, pressione a tecla <Camera Menu> e mantenha pressionado por 3 segundos para entrar no menu OSD. Os utilizadores podem mover o cursor através das teclas direccionais do teclado.

**Função de Freeze**

Pressione o <FREEZE> durante a visualização de vídeo ao vivo, a gravação ao vivo será colocado em pausa, pressione a tecla novamente para retornar video ao vivo. Além disso, se pressionar a tecla durante a reprodução, a reprodução será posta em pausa, pressione a mesma tecla novamente para continuar a

reproduzir o vídeo.

**Função de SEQ**

Pressione a tecla para iniciar a exibição do vídeo sequenciais provenientes das câmaras instaladas

**Função de Lista**

A tecla representa a função de pesquisa. Em ambos modos de reprodução e Live, o utilizador pode pressionar a tecla para chamar o menu Pesquisar para pesquisa e reprodução de vídeos gravados por data

e hora ou eventos.

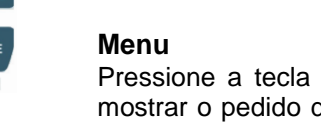

Pressione a tecla para chamar o menu principal de setup de OSD . Pressione <Menu> e o OSD irá mostrar o pedido de verificação de senha. Deve pressionar as teclas de canal para digitar a senha (4-8 dígitos), por exemplo, Se a sua senha DVR é 1234, digite 01, 02, 03, 04 (mostrado como XXXX). Depois, a página do menu principal será exibido no ecrã.

#### **Teclas direccionais**

Os utilizadores podem mover o cursor de OSD para selecção dos itens de menu usando as teclas de direcção (lado esquerdo do teclado). Sob alguns itens de menu, as teclas de direita e esquerda podem ser utilizadas para alteração do parâmetro.

#### **ESC**

Pressione a tecla para cancelar ou sair de alguns menus OSD sem guardar as alterações.

#### **Enter/Zoom**

Pressione a tecla para fazer a selecção do item do menu ou guardar a configuração de OSD.

#### **Set**

A tecla permite aos utilizadores ligar/desligar o ecrã de dicas da speed dome e permite as posições de preset através do DVR.

#### **Playback**

A tecla <SET UP> (PLAY / ENDSEQ) representa a função de Stop / Play sobre o modo de controlo do DVR. Pressione para alternar entre a imagem ao vivo e reprodução de vídeo.

#### **Função de Call**

#### **Avançar e retroceder rápido**

Sob modo de controlo do DVR, as teclas <Go PRESET> (FF) e <SET PRESET> (REW) também representam avanço e recuo rápido da reprodução de vídeo. Quando em modo de reprodução de vídeo, pressione a tecla direita para avançar rapidamente para a esquerda e para retroceder.

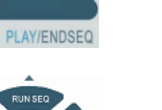